## How to find new Supplements/Errata for publications in eReader

1. Open your eReader and click on the publication that you wish to read.

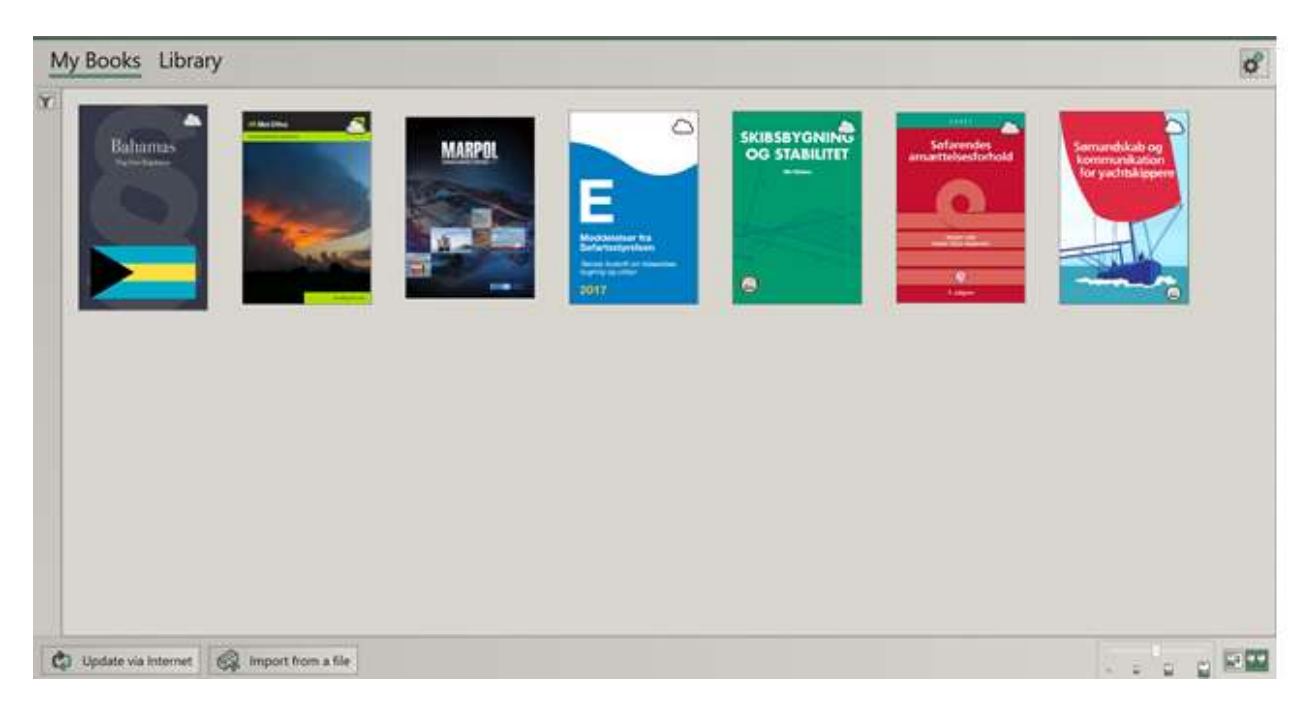

2. In the newly opened window click on "Open".

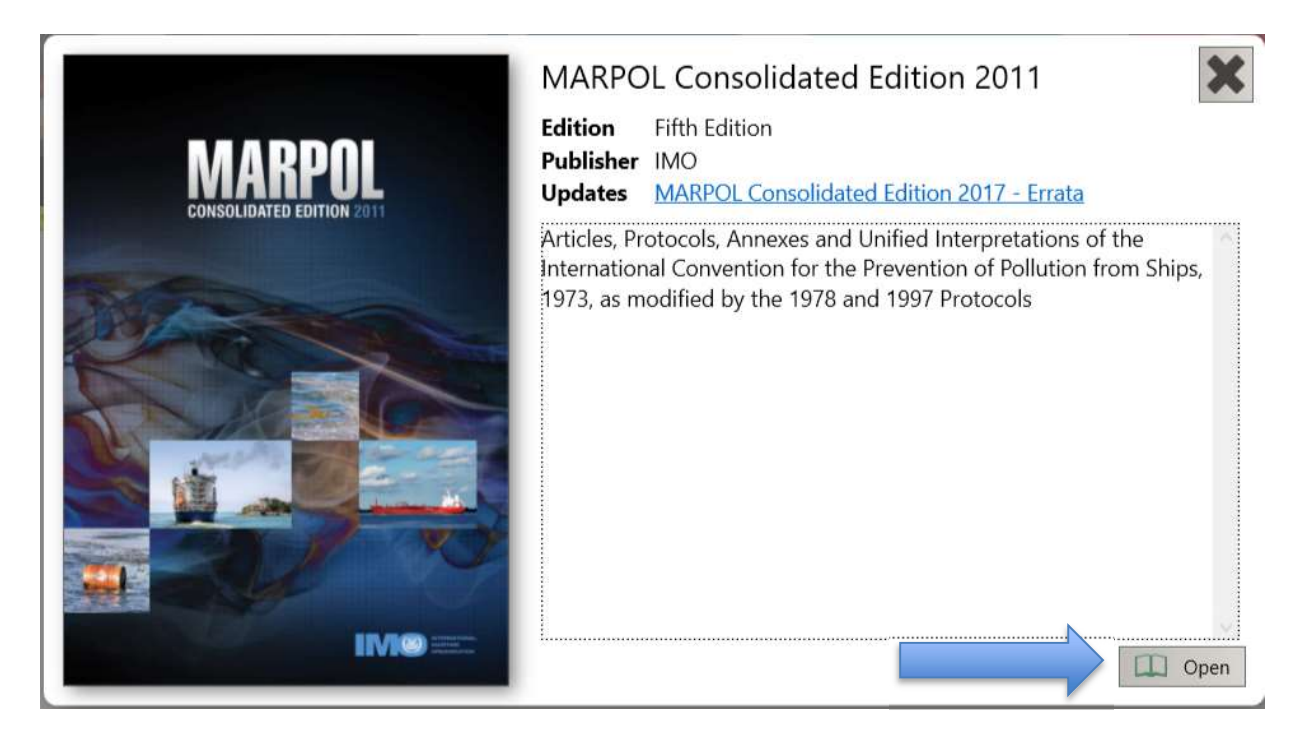

3. Click on the "Updates" notification within the program to see the update.

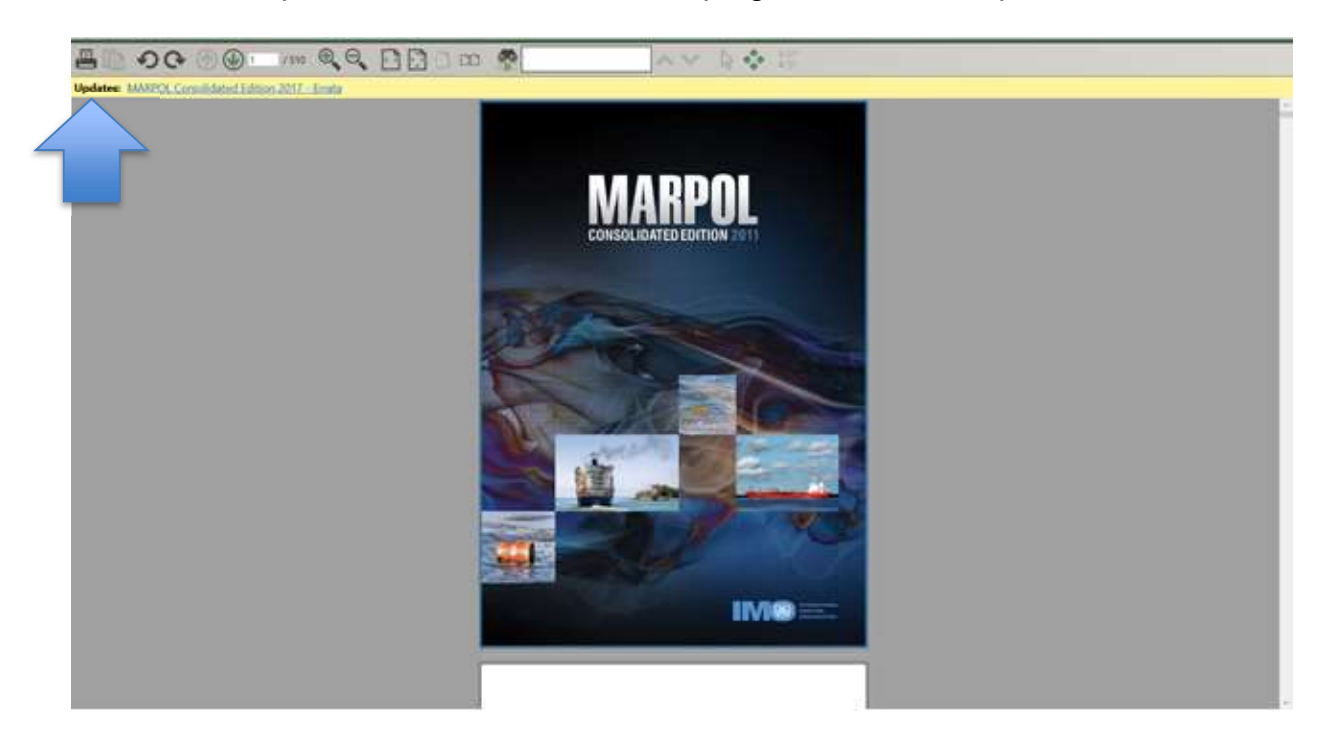

4. Click on "Download" in new window to download the update.

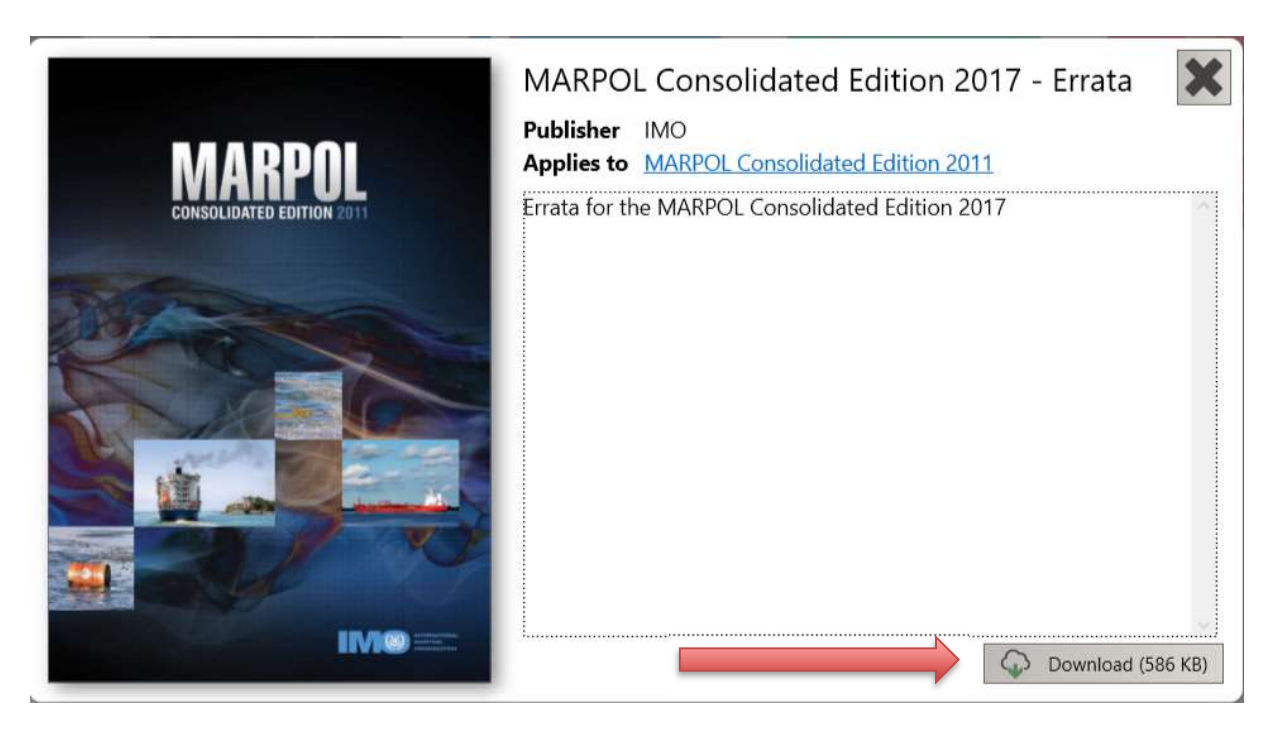

5. Once download is finished, click on "Open" in order to read the update.

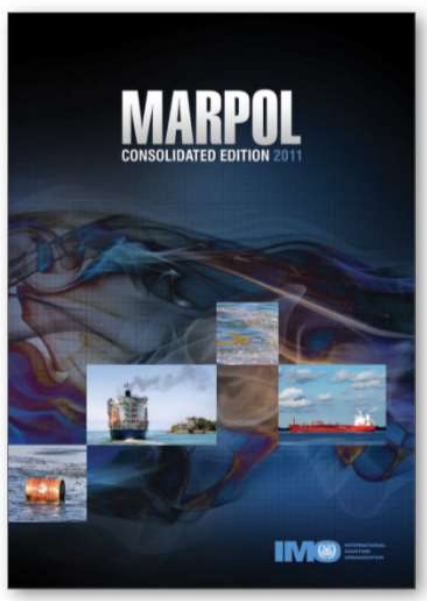

 $\boldsymbol{\mathsf{x}}$ MARPOL Consolidated Edition 2017 - Errata Publisher IMO Applies to MARPOL Consolidated Edition 2011 Errata for the MARPOL Consolidated Edition 2017

6. You can cycle between the update and the publication itself by clicking on the hyperlink as shown in the pictures below:

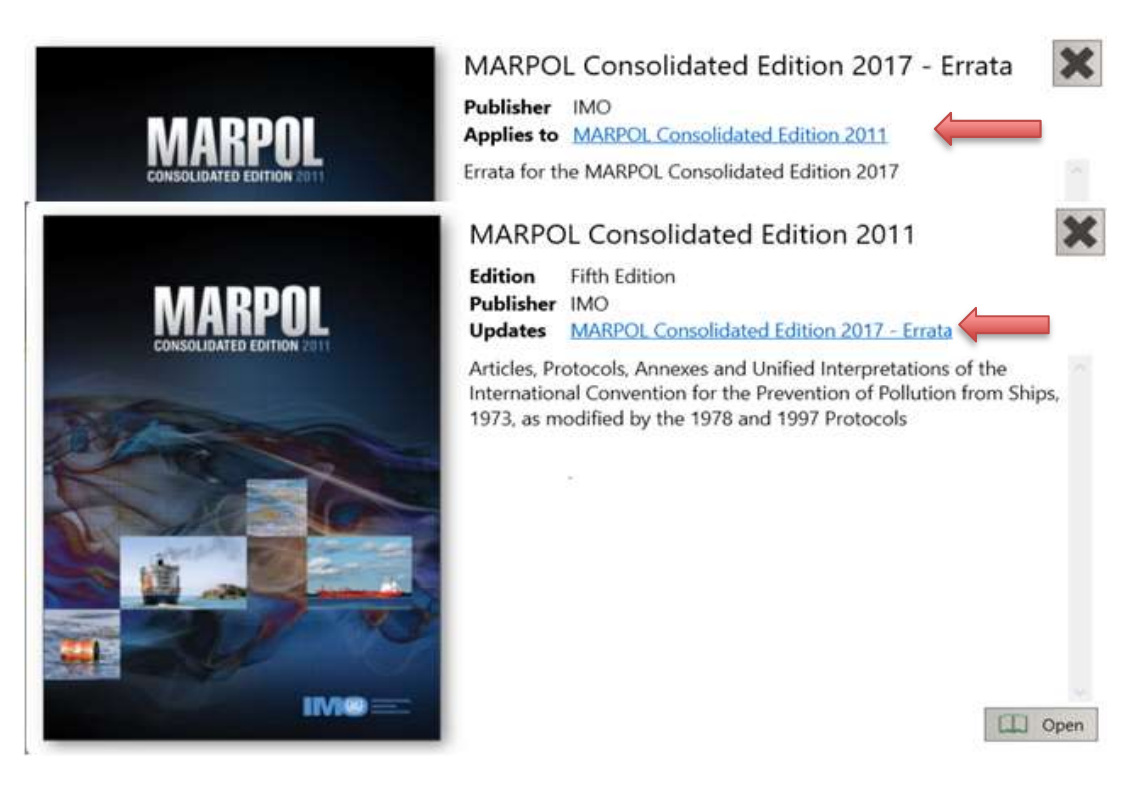

 $\Box$  Open